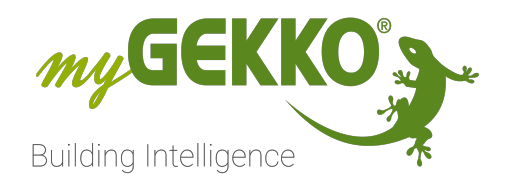

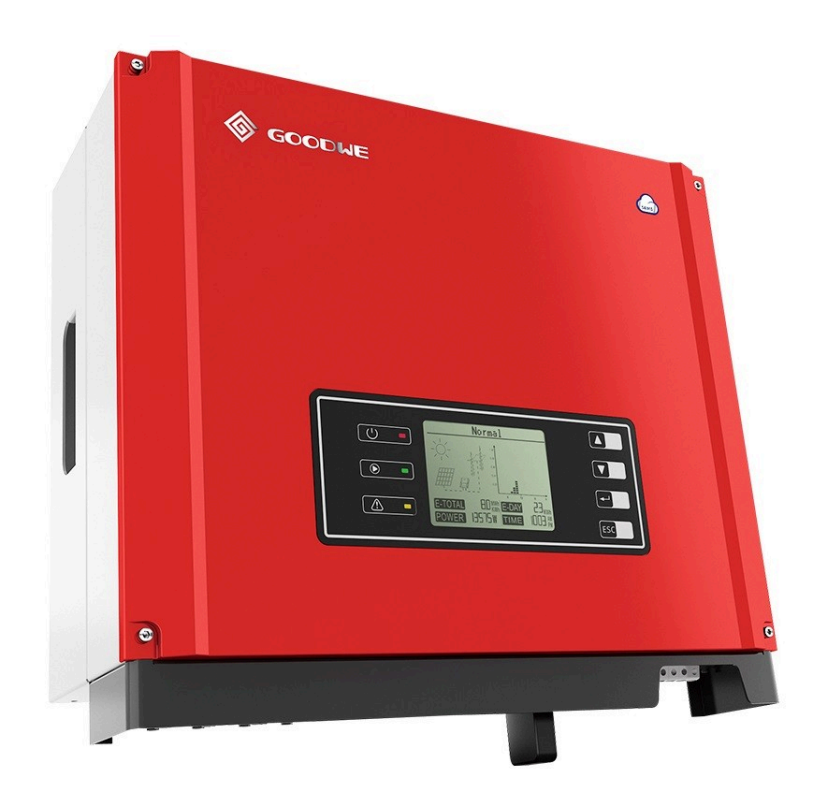

# GoodWe GW10K PV Inverter

## Technisches Handbuch

## Inhaltsverzeichnis

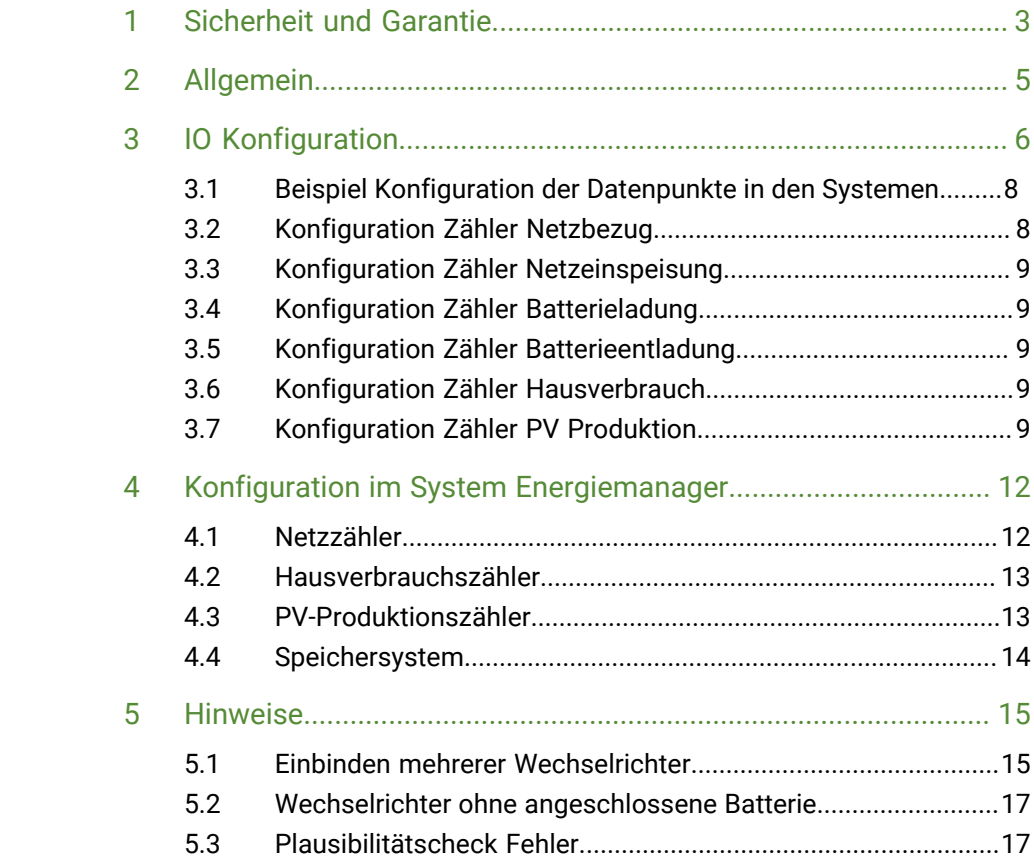

### <span id="page-2-0"></span>1 Sicherheit und Garantie

Die Geräte sind nach den derzeit gültigen Regeln der Technik gebaut und betriebssicher. Sie wurden geprüft und haben das Werk in sicherheitstechnisch einwandfreiem Zustand verlassen.

Dennoch gibt es Restgefahren. Lesen und beachten Sie die Sicherheitshinweise, um Gefahren zu vermeiden.

Für Schäden durch Nichtbeachtung von Sicherheitshinweisen übernimmt die Ekon GmbH keine Haftung.

**Verwendete Sicherheitshinweise** Die folgenden Hinweise weisen Sie auf besondere Gefahren im Umgang mit den Geräten hin oder geben nützliche Hinweise:

Hinweise in diesen Boxen sind generelle Tipps zum Text, die etwas hervorgehoben werden.

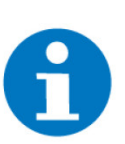

#### **HINWEIS**

Das Signalwort Hinweis kennzeichnet nützliche Tipps und Empfehlungen für den effizienten Umgang mit dem Produkt.

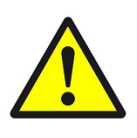

#### **VORSICHT**

#### **Gesundheitliche Schäden / Sachschäden**

Das jeweilige Warnsymbol in Verbindung mit dem Signalwort Vorsicht kennzeichnet eine Gefahr, die zu leichten (reversiblen) Verletzungen oder Sachschäden führen kann.

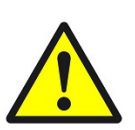

#### **WARNUNG**

**Schwere gesundheitliche Schäden**

Das jeweilige Warnsymbol in Verbindung mit dem Signalwort Warnung kennzeichnet eine drohende Gefahr, die zum Tod oder zu schweren (irreversiblen) Verletzungen führen kann.

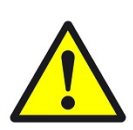

#### **GEFAHR**

#### **Lebensgefahr / Schwere gesundheitliche Schäden**

Das jeweilige Warnsymbol in Verbindung mit dem Signalwort Gefahr kennzeichnet eine unmittelbar drohende Gefahr, die zum Tod oder zu schweren (irreversiblen) Verletzungen führt.

**Sicherheitshinweise** Im Folgenden sind die Sicherheitshinweise zum in diesem Dokument beschriebenen Produkt aufgelistet. Bitte beachten Sie diese bei der Verwendung des Produkts.

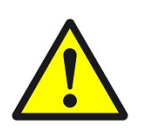

#### **GEFAHR**

#### **Elektrische Spannung !**

Lebensgefahr und Brandgefahr durch elektrische Spannung

Im Innern des Geräts befinden sich ungeschützte spannungsführende Bauteile. Die VDE-Bestimmungen beachten. Alle zu montierenden Leitungen spannungslos schalten und Sicherheitsvorkehrungen gegen unbeabsichtigtes Einschalten treffen. Das Gerät bei Beschädigung nicht in Betrieb nehmen. Das Gerät bzw. die Anlage außer Betrieb nehmen und gegen unbeabsichtigten Betrieb sichern, wenn anzunehmen ist, dass ein gefahrloser Betrieb nicht mehr gewährleistet ist.

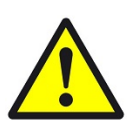

#### **VORSICHT**

#### **Geräteschaden durch äußere Einflüsse !**

Feuchtigkeit und eine Verschmutzung der Geräte können zur Zerstörung der Geräte führen.

Schützen Sie die Geräte bei Transport, Lagerung und im Betrieb vor Feuchtigkeit, Schmutz und Beschädigungen.

**Garantie** Das Gerät ist ausschließlich für den sachgemäßen Gebrauch bestimmt. Bei jeder unsachgemäßen Änderung oder Nichtbeachten der Bedienungsanleitung erlischt jeglicher Gewährleistungs- oder Garantieanspruch. Nach dem Auspacken ist das Gerät unverzüglich auf mechanische Beschädigungen zu untersuchen. Wenn ein Transportschaden vorliegt, ist unverzüglich der Lieferant davon in Kenntnis zu setzen. Das Gerät darf nur als ortsfeste Installation betrieben werden, das heißt nur in montiertem Zustand und nach Abschluss aller Installations- und Inbetriebnahmearbeiten und nur im dafür vorgesehenen Umfeld. Für Änderungen der Normen und Standards nach Erscheinen der Bedienungsanleitung ist Ekon GmbH nicht haftbar.

### <span id="page-4-0"></span>2 Allgemein

Die folgenden Einstellungen ermöglichen es, die PV-Produktionsdaten, den Netzbezug/Netzeinspeisung, die Batteriedaten und den Hausverbrauch zu erfassen und auf dem myGEKKO Controller darzustellen.

**Anschluss** Die Verbindung zum Inverter wird über **Modbus TCP** hergestellt.

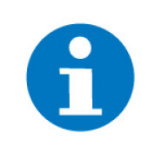

#### **HINWEIS**

Um den Controller zu konfigurieren, müssen Sie zunächst den GoodWe Inverter und alle zugehörigen Komponenten in Betrieb nehmen. Stellen Sie sicher, dass die Modbus-Schnittstelle eingeschaltet ist und dass der Inverter eine feste IP-Adresse hat. So vermeiden Sie, dass die IP-Adresse bei einem Neustart des Netzwerks wechselt und die Verbindung unterbrochen wird.

#### **Ablauf der Konfiguration**

- 1. Inverter über Modbus TCP anschließen
- 2. Modbus IO-Station konfigurieren [siehe Kapitel 3](#page-5-0)
- 3. Energiezähler konfigurieren
	- [siehe Kapitel 3.2](#page-7-1)
	- [siehe Kapitel 3.3](#page-8-0)
	- $\blacksquare$  [siehe Kapitel 3.4](#page-8-1)
	- [siehe Kapitel 3.5](#page-8-2)
	- [siehe Kapitel 3.6](#page-8-3)
	- [siehe Kapitel 3.7](#page-8-4)
- 4. Energiemanager konfigurieren [siehe Kapitel 4](#page-11-0)

### <span id="page-5-0"></span>3 IO Konfiguration

Um eine Kommunikation mit dem Inverter über Modbus zu ermöglichen, muss zunächst eine IO-Station dieses Typs definiert werden. Dazu wird als Anschluss-Port LAN-TCP ausgewählt und die entsprechenden Parameter des Inverters eingegeben: IP-Adresse, SLAVE-ID und Port.

Um die Register zu laden, die für die Berechnung benötigt werden, muss man "REG List" auswählen und die gewünschten Register eingeben. Dieser Schritt ist wichtig, um die richtigen Werte zu erhalten.

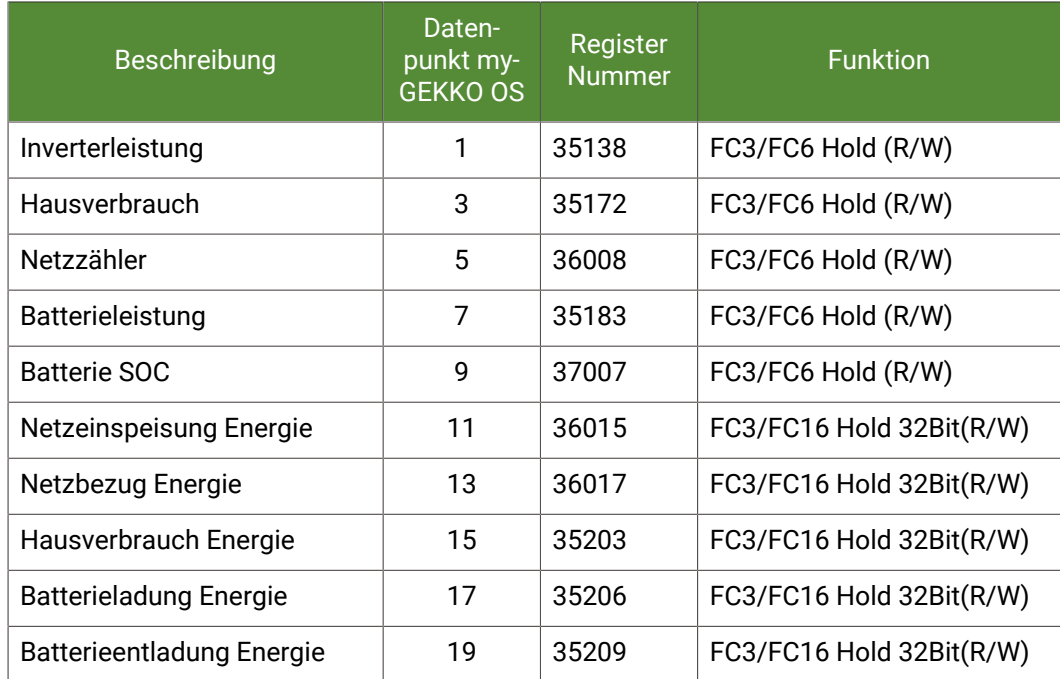

[siehe Kapitel 3.1](#page-7-0)

#### **Beispiel**

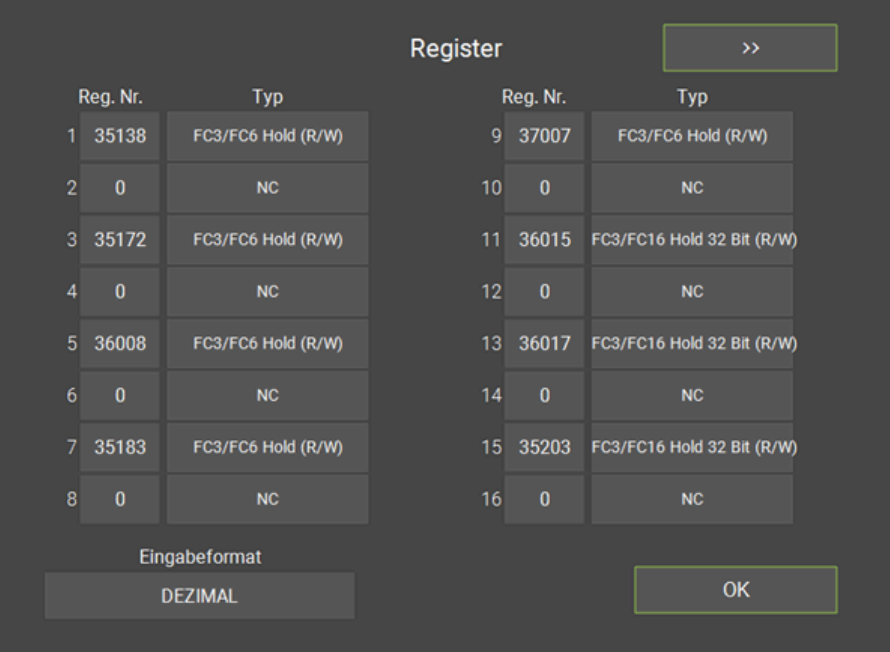

#### **Parametereinstellungen IO-Station**

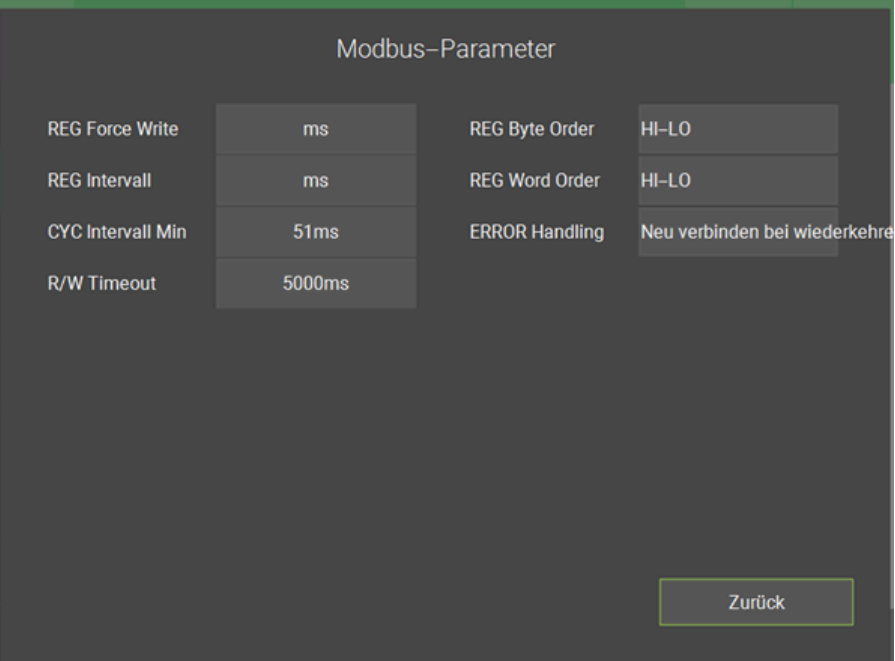

**Konfigurationen im System Energiezähler** Zuerst werden folgende Zähler im System Energiezähler angelegt:

- [siehe Kapitel 3.2](#page-7-1)
- $\blacksquare$  [siehe Kapitel 3.3](#page-8-0)
- [siehe Kapitel 3.4](#page-8-1)
- $\blacksquare$  [siehe Kapitel 3.5](#page-8-2)
- $\blacksquare$  [siehe Kapitel 3.6](#page-8-3)
- $\blacksquare$  [siehe Kapitel 3.7](#page-8-4)

#### <span id="page-7-0"></span>3.1 Beispiel Konfiguration der Datenpunkte in den Systemen

Die Werte müssen wie hier beschrieben ausgewählt werden (Im Beispiel Energiezähler Netzbezug > Leistung):

- 1. Auswahl der IO Station, in der der GoodWe Wechselrichter konfiguriert ist
- 2. Auswahl des entsprechenden Datenpunktes (AI) der IO-Station (laut Liste [siehe Kapitel 3\)](#page-5-0)
- 3. Auswahl des entsprechenden Registertyps (laut Liste [siehe Kapitel 3](#page-5-0))
- 4. Auswahl der entsprechenden Wertinterpretation (laut Liste [siehe](#page-5-0) [Kapitel 3\)](#page-5-0)
- 5. Eingabe der Skalierung (laut Liste [sie](#page-5-0)[he Kapitel 3\)](#page-5-0)

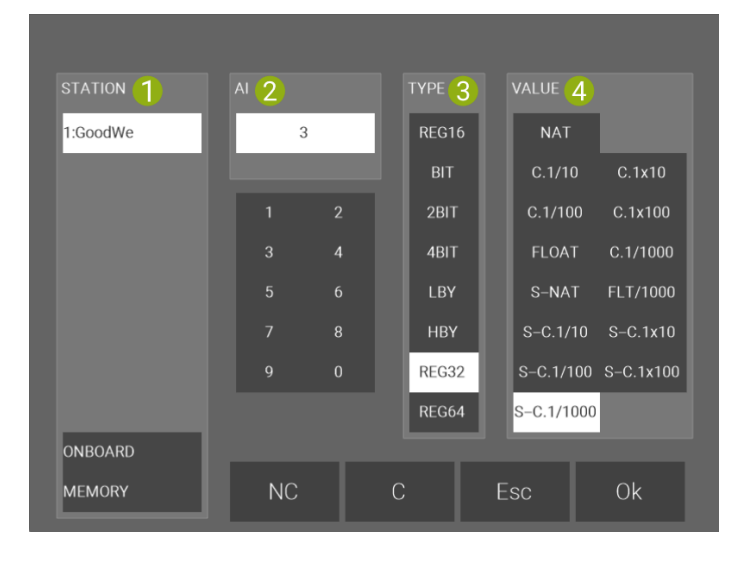

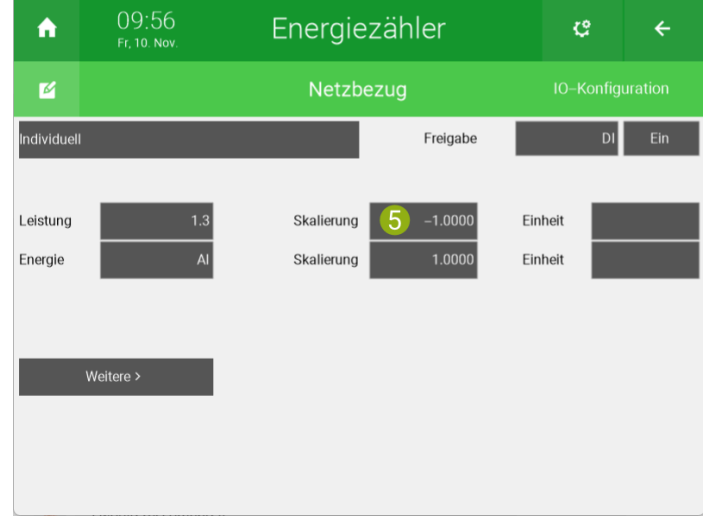

#### <span id="page-7-1"></span>3.2 Konfiguration Zähler Netzbezug

In der IO-Konfiguration des Zählers wird Typ -> Individuell ausgewählt. Anschließend werden folgende Datenpunkte konfiguriert:

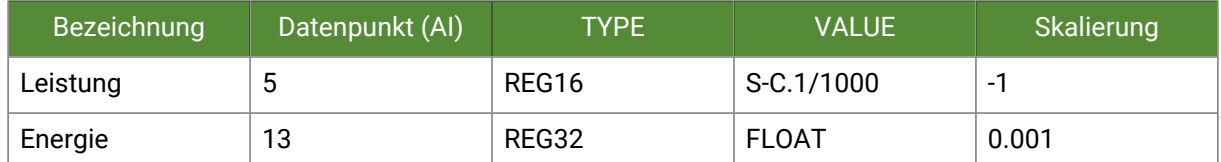

Als Einheit muss für Leistung "kW" und für Energie "kWh" eingegeben werden.

#### <span id="page-8-0"></span>3.3 Konfiguration Zähler Netzeinspeisung

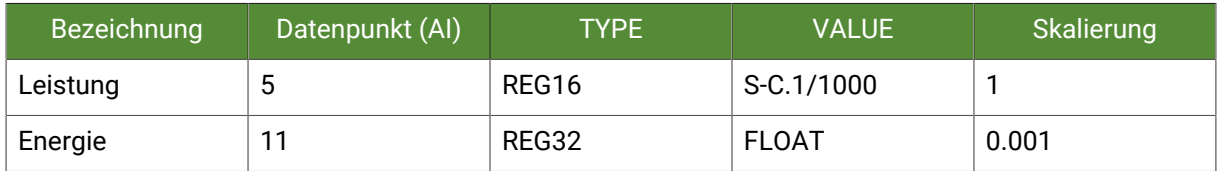

<span id="page-8-1"></span>Als Einheit muss für Leistung "kW" und für Energie "kWh" eingegeben werden.

#### 3.4 Konfiguration Zähler Batterieladung

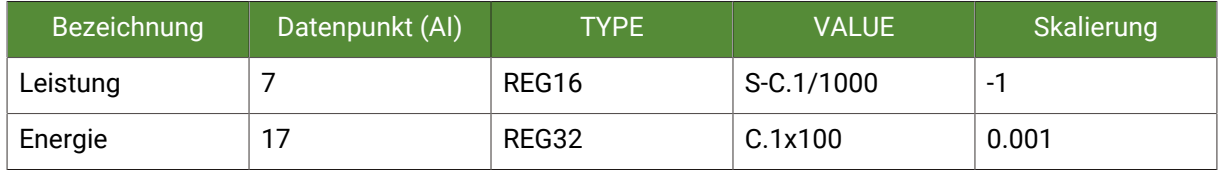

<span id="page-8-2"></span>Als Einheit muss für Leistung "kW" und für Energie "kWh" eingegeben werden.

#### 3.5 Konfiguration Zähler Batterieentladung

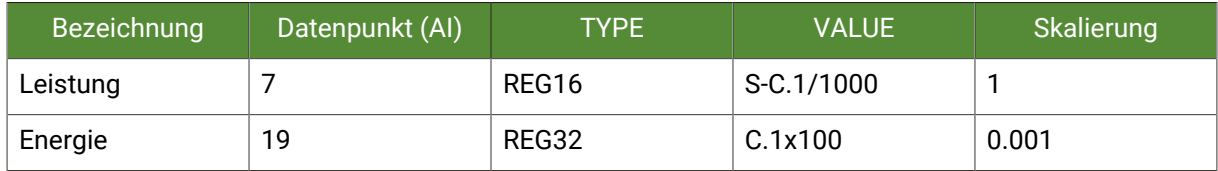

<span id="page-8-3"></span>Als Einheit muss für Leistung "kW" und für Energie "kWh" eingegeben werden.

#### 3.6 Konfiguration Zähler Hausverbrauch

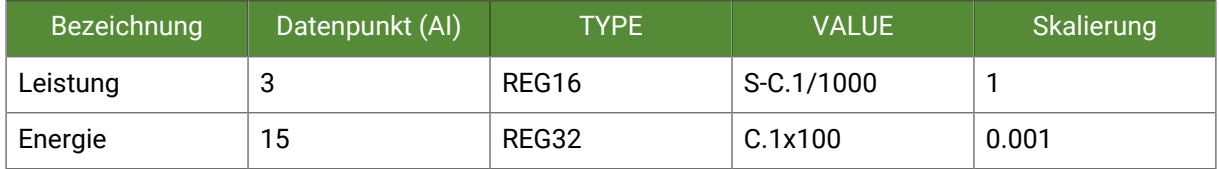

<span id="page-8-4"></span>Als Einheit muss für Leistung "kW" und für Energie "kWh" eingegeben werden.

#### 3.7 Konfiguration Zähler PV Produktion

Aus dem Inverter wird nur die effektive Inverterleistung ausgelesen. Um die tatsächliche PV-Produktion zu ermitteln, muss die Inverterleistung um die Batterieaktivität angepasst werden. Wenn die Batterie geladen wird, muss ihre Ladeleistung zur Inverterleistung addiert werden. Wenn die Batterie entladen wird, muss ihre Entladeleistung von der Inverterleistung abgezogen werden. Dafür ist eine Logik erforderlich.

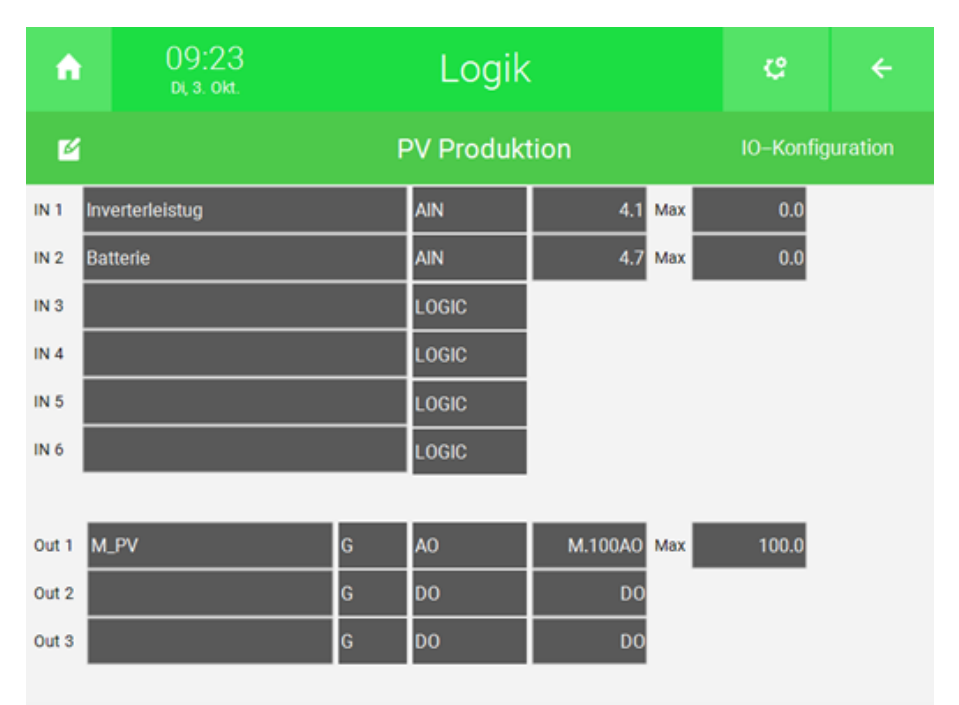

In der IO-Konfiguration der Logik werden IN1 und IN2 auf AIN (Analog Input) konfiguriert und folgende Datenpunkte ausgewählt:

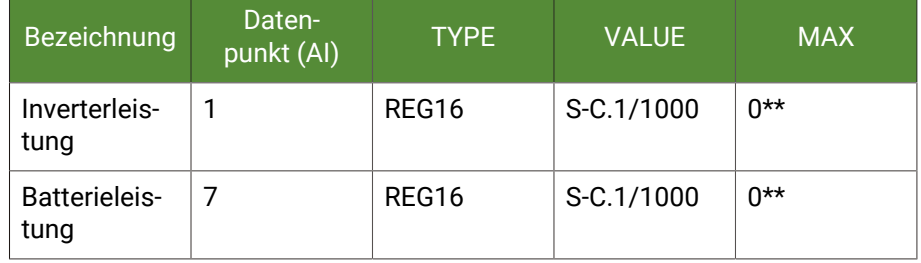

*\*\* Durch die Eingabe von Max = 0 wird der aus dem Datenpunkten erhaltene Wert ohne Konvertierung übernommen.*

Bei den Ausgängen wird Out 1 auf AO (Analog Output) umgestellt und ein freier Merker konfiguriert. Der Ausgang muss mit Max 100 konvertiert werden, da im Energiezähler, in dem der Merker dann eingelesen wird, wieder mit 100 konvertiert wird. Wird der Wert nicht konvertiert, gehen die Nachkommastellen verloren.

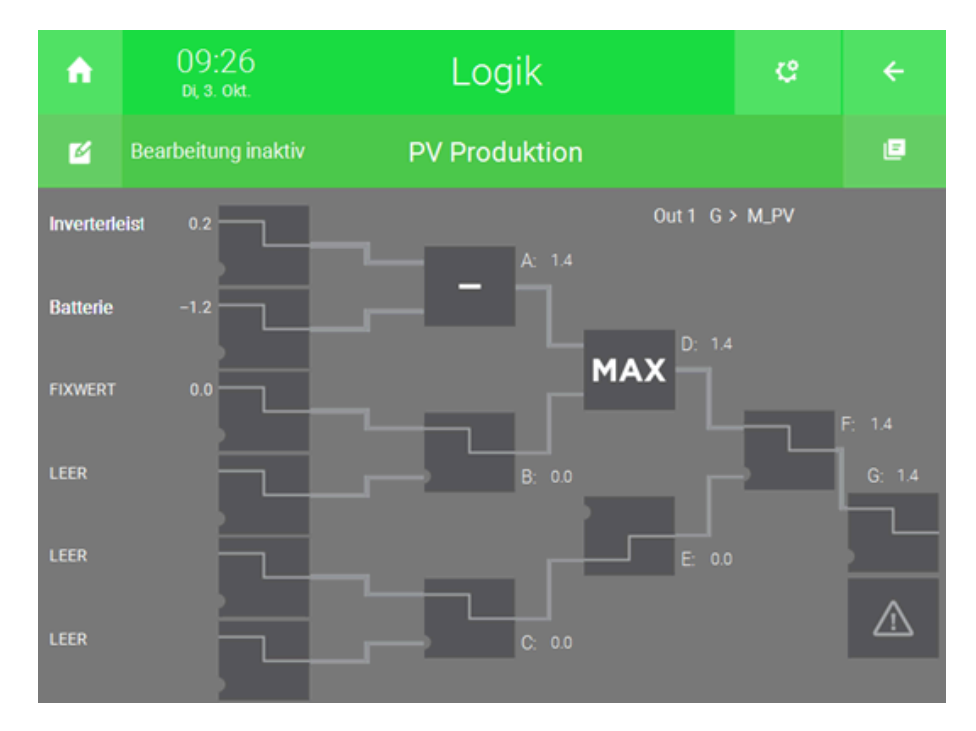

In der Logik werden die Werte für Inverterleistung und Batterie einfach subtrahiert. Da die PV Leistung nicht negativ werden kann, wird das Ergebnis nochmals mit MAX 0 abgeglichen.

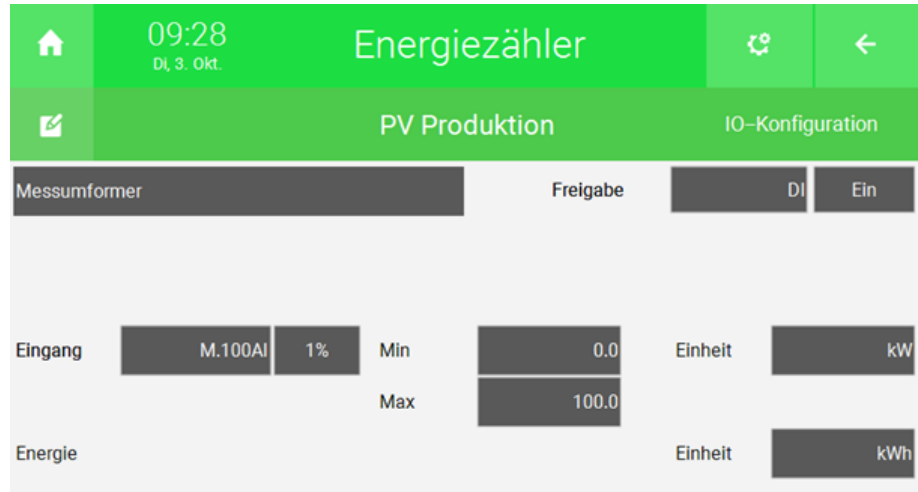

Um die Produktion des Inverters zu messen, muss der Zähler entsprechend konfiguriert werden. Dazu wählt man in der IO Konfiguration des Zählers "Produktion Inverter" den Typ Messumformer aus und gibt den Merker an, der in der Logik definiert wurde. Die Skalierung MAX sollte auf 100 gesetzt sein, falls dies nicht der Fall ist muss dies geändert werden. Außerdem sollte man als Einheit für den "Eingang" kW und für die "Energie" kWh auswählen.

### <span id="page-11-0"></span>4 Konfiguration im System Energiemanager

Um die Energiezähler mit dem Energiemanager zu verbinden, muss man zuerst den Typ jedes Zählers auf System Energie ändern. Dann kann man den passenden Zähler oder die passenden Zähler auswählen.

[siehe Kapitel 4.1](#page-11-1) [siehe Kapitel 4.2](#page-12-0) [siehe Kapitel 4.3](#page-12-1) [siehe Kapitel 4.4](#page-13-0)

#### <span id="page-11-1"></span>4.1 Netzzähler

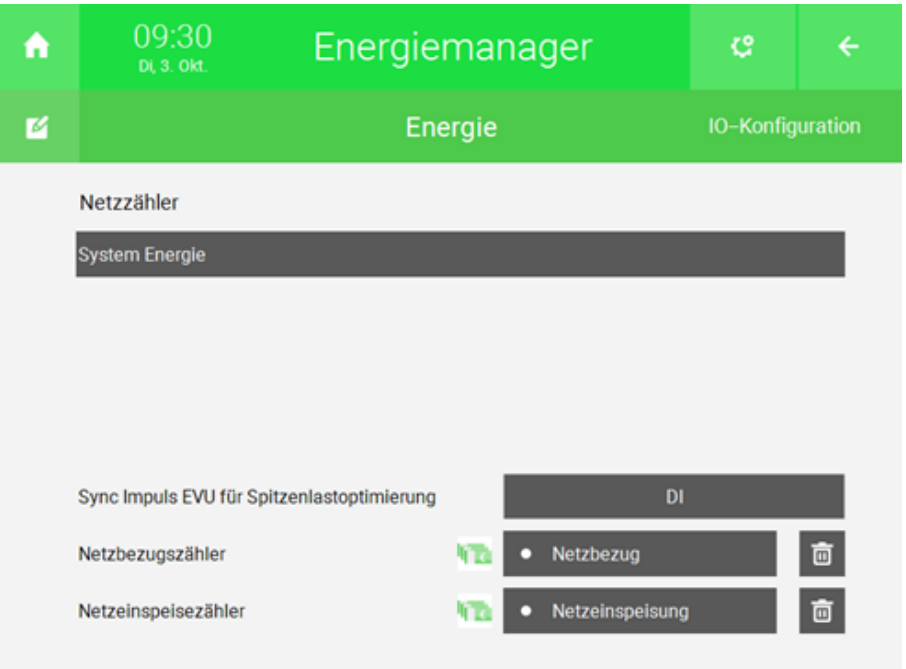

#### <span id="page-12-0"></span>4.2 Hausverbrauchszähler

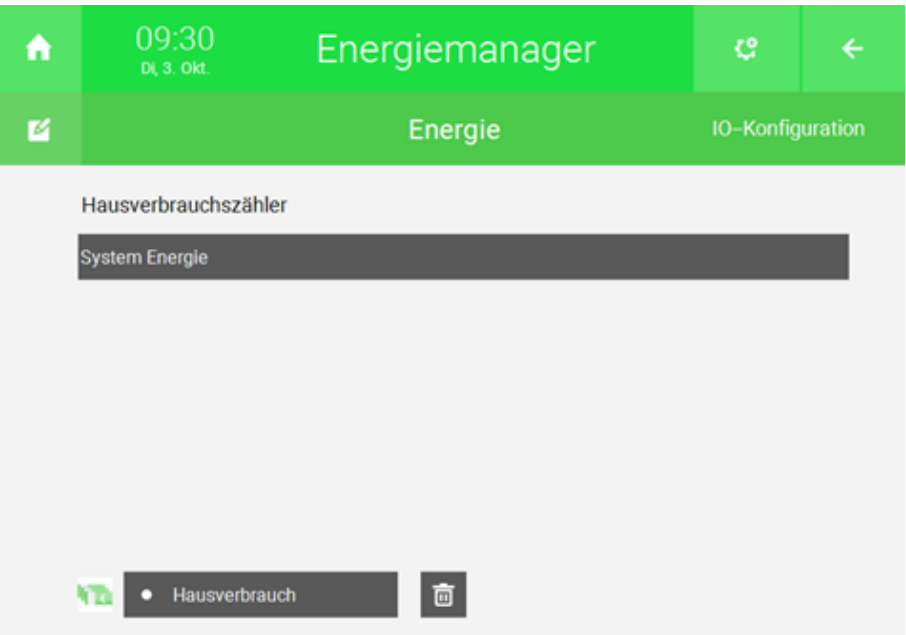

### <span id="page-12-1"></span>4.3 PV-Produktionszähler

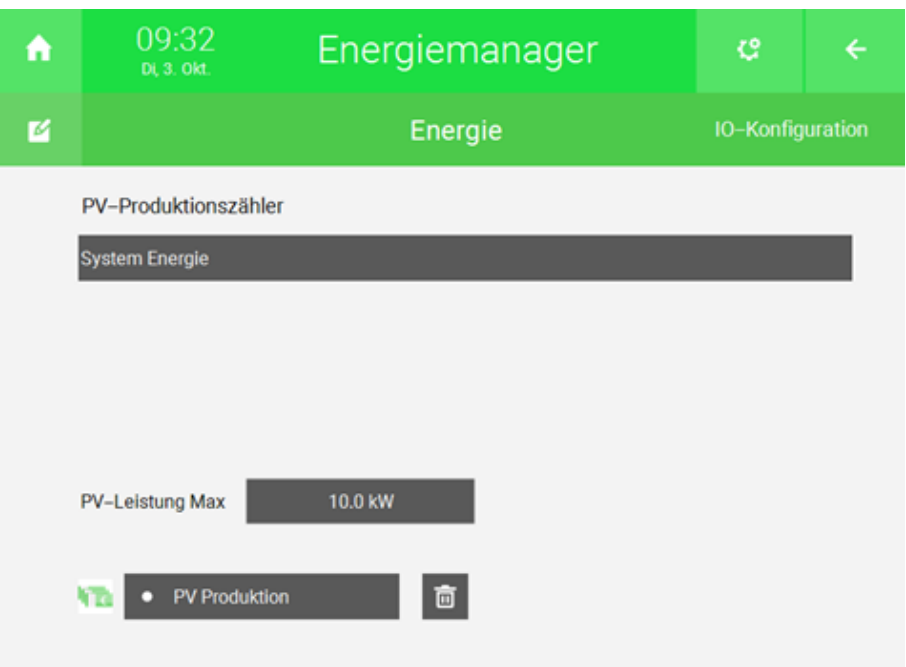

Bei "PV-Leistung" Max kann die Maximalleistung der Anlage angegeben werden.

#### <span id="page-13-0"></span>4.4 Speichersystem

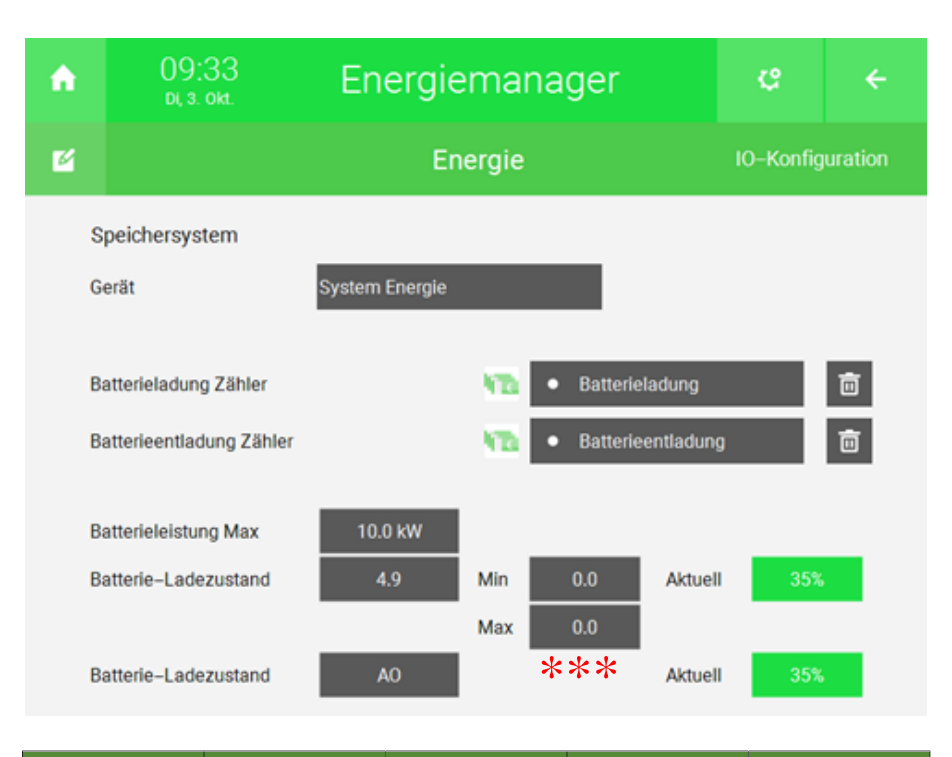

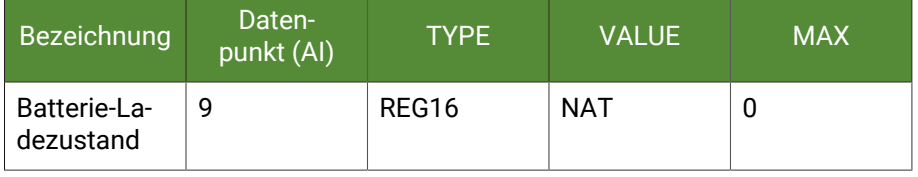

*\*\*\* Durch Eingabe von Min und Max > 0 wird der aus dem AI erhaltene Wert ohne Konvertierung übernommen.*

### <span id="page-14-0"></span>5 Hinweise

[siehe Kapitel 5.1](#page-14-1)

[siehe Kapitel 5.2](#page-16-0)

<span id="page-14-1"></span>[siehe Kapitel 5.3](#page-16-1)

#### 5.1 Einbinden mehrerer Wechselrichter

Für Systeme mit mehreren Wechselrichtern ist es erforderlich, die Daten jedes Wechselrichters separat zu erfragen. Um auf die anderen Wechselrichter zuzugreifen, können die folgenden SLAVE-Adressen verwendet werden. Die Register, die zum Auslesen der Daten aus den Wechselrichtern dienen, sind identisch.

Dazu kann in der Modbus IO-Station am Controller die Funktion "REG Multi List" verwendet werden. Dadurch können die Register von mehreren Slave-Geräten manuell eingegeben werden, die an derselben Schnittstelle angeschlossen sind.

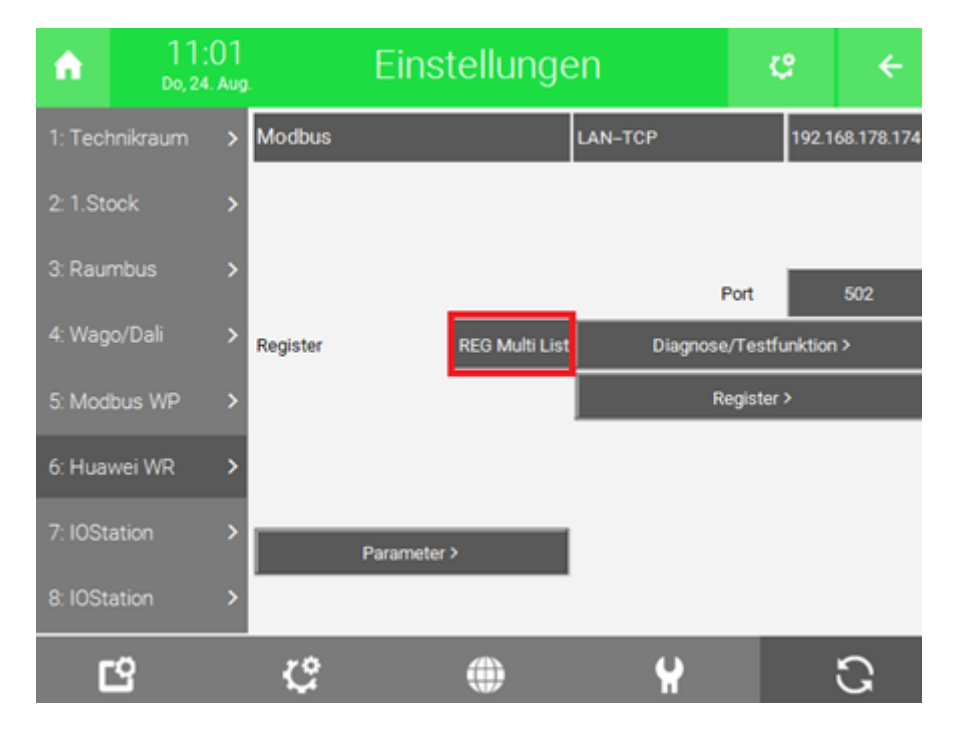

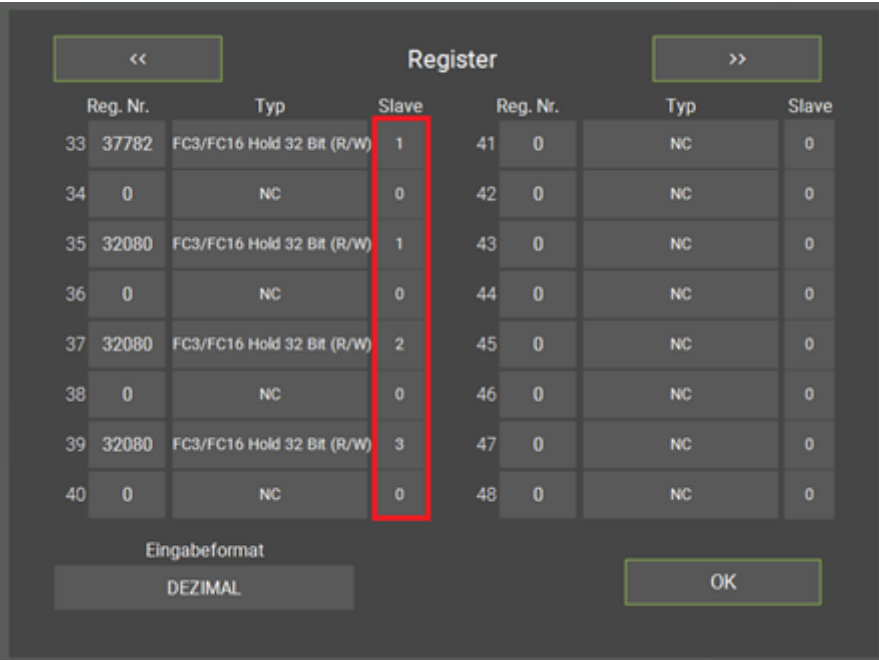

Im System Energiezähler wird für jeden Inverter ein Baustein erstellt. Wenn am Inverter keine Batterie angeschlossen ist, kann der Baustein wie im Kapitel [Wechselrichter ohne angeschlossene Batterie](#page-16-0) beschrieben konfiguriert werden.

Um die Summe der PV-Produktionen der verschiedenen Wechselrichter zu erhalten, müssen die Erträge der verschiedenen Anlagen/Wechselrichter in einer Logik addiert werden. Dabei können die Zählerbausteine direkt als Eingang in der Logik konfiguriert werden:

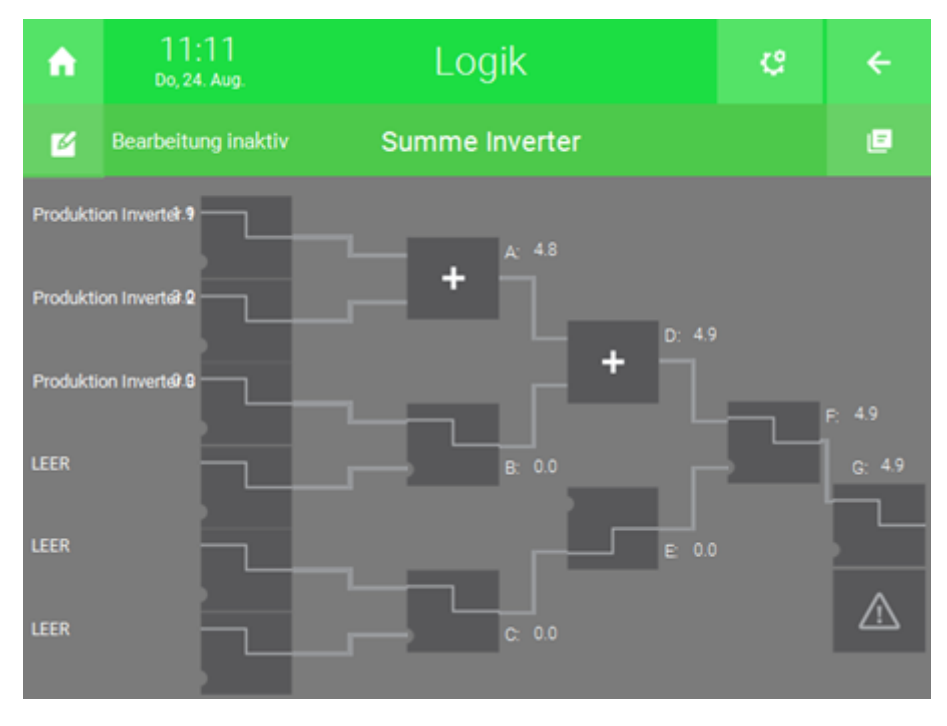

Im Energiemanager kann die Logik als PV-Produktionszähler konfiguriert werden:

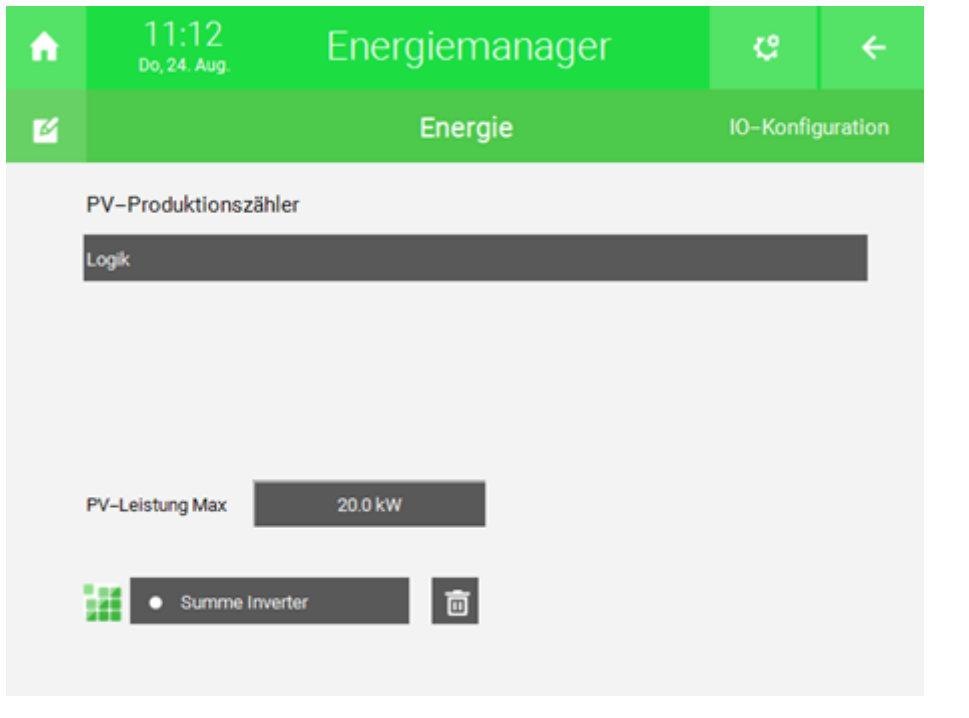

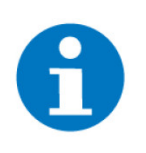

#### **HINWEIS**

Bei der Konfiguration mehrerer Wechselrichter über die selbe Schnittstelle kann es passieren, dass die Verbindung zum Wechselrichter immer wieder abbricht. In diesem Fall kann unter den Parametern in der IO-Station das REG- Intervall erhöht werden.

#### <span id="page-16-0"></span>5.2 Wechselrichter ohne angeschlossene Batterie

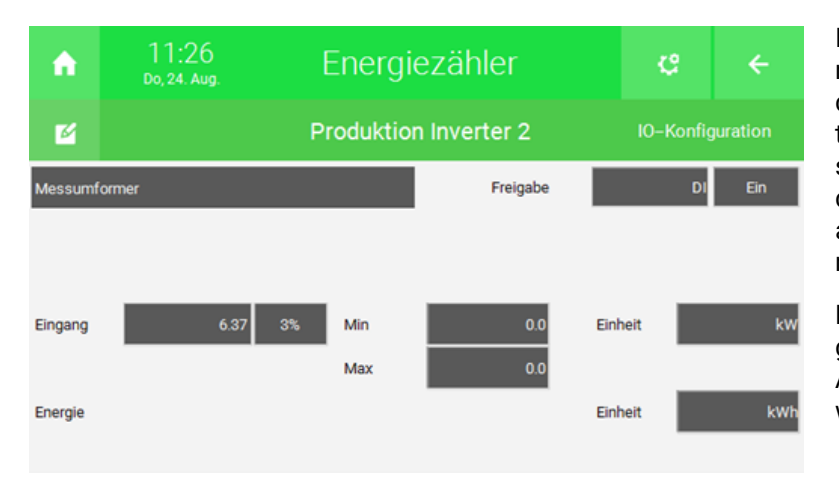

Ist an einem Wechselrichter keine Batterie angeschlossen, kann das Register für die Inverterleistung direkt in den dafür vorgesehenen Zähler konfiguriert wird, da die Leistung nicht durch eine am Wechselrichter angeschlossene Batterie verfälscht wird.

Bei Max muss in diesem Fall 0 eingegeben werden, da der über den AI erhaltene Wert nicht konvertiert werden soll.

#### <span id="page-16-1"></span>5.3 Plausibilitätscheck Fehler

Bei der Konfiguration der Energiezähler des Typs "Individuell" kann es bei der Konfiguration des Zählerstandes zu einem Plausibilitätsfehler kommen. In diesem Fall kann auf den Button "Zählerstand zurücksetzen" in den Parametern des Zählerbausteins getippt werden. Der Fehler wird so lange angezeigt, bis sich der empfangene Energiewert korrekt ändert.

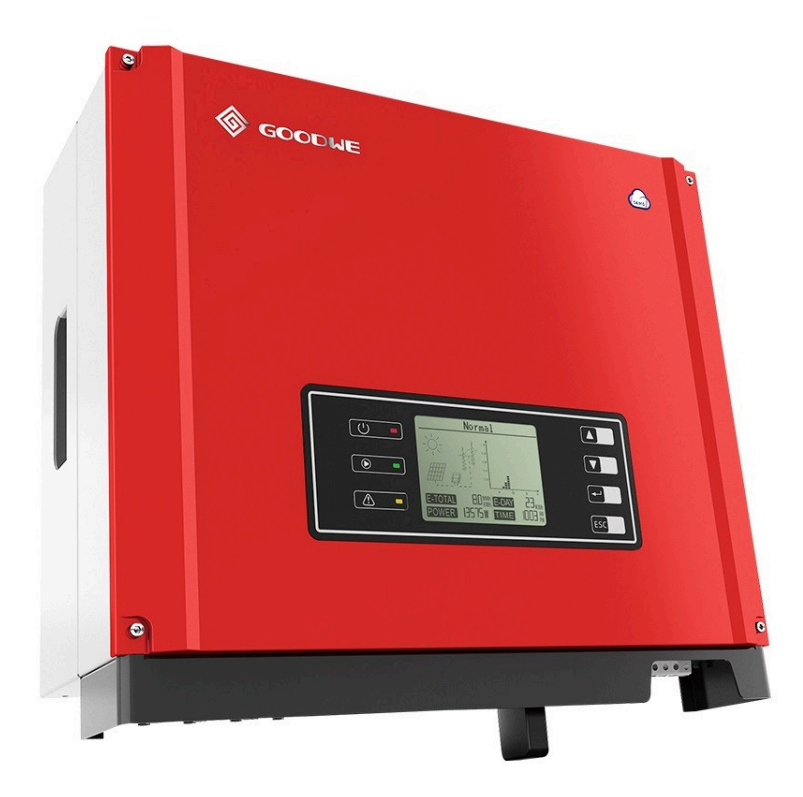

*GoodWe GW10K PV Inverter*

#### **Technisches Handbuch**

### myGEKKO | Ekon GmbH

St. Lorenznerstr. 2 I-39031 Bruneck (BZ) Tel. +039 0474 551820 info@my.gekko.com

**www.my-gekko.com**

**Ekon Vertriebs GmbH** Fürstenrieder Str. 279a, D-81377 München

#### **Vertriebsbüro Eislingen** Schillerstr. 21, D-73054 Eislingen